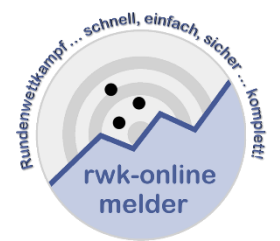

# **Handbuch RWK-Onlinemelder Online-Rundenwettkampfsystem**

# **Ergebnisse – Tabellen – Einzelwertung Setzliste - Wettkampfpläne**

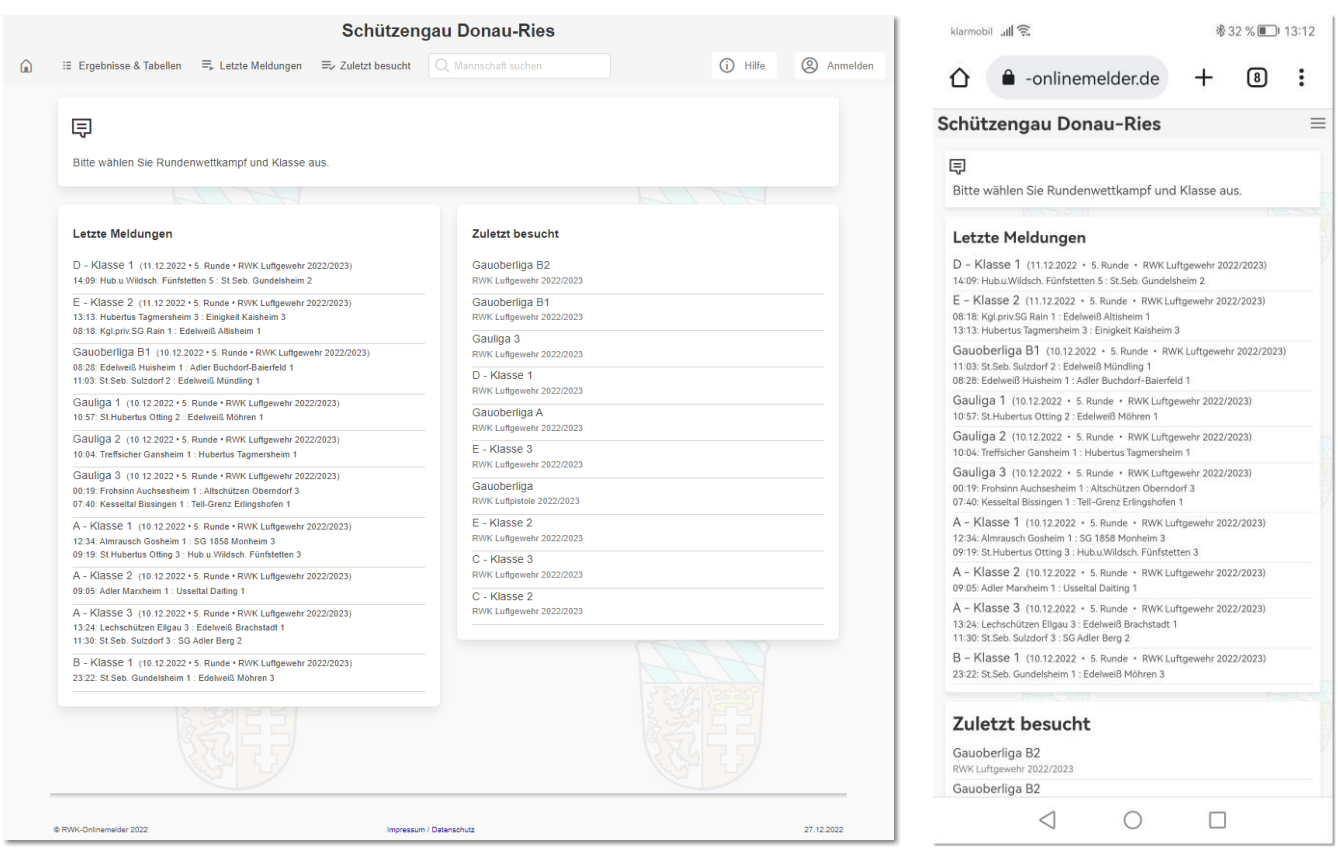

**Sollten bei der Ergebnis- und Tabellendarstellung des RWK-Onlinemelders Fragen auftauchen, die die nachfolgende Dokumentation nicht klären kann, so scheue Dich bitte nicht davor, mit Deinem RWK-Leiter oder auch direkt mit uns Kontakt aufzunehmen!**

# <span id="page-1-0"></span>Inhalt

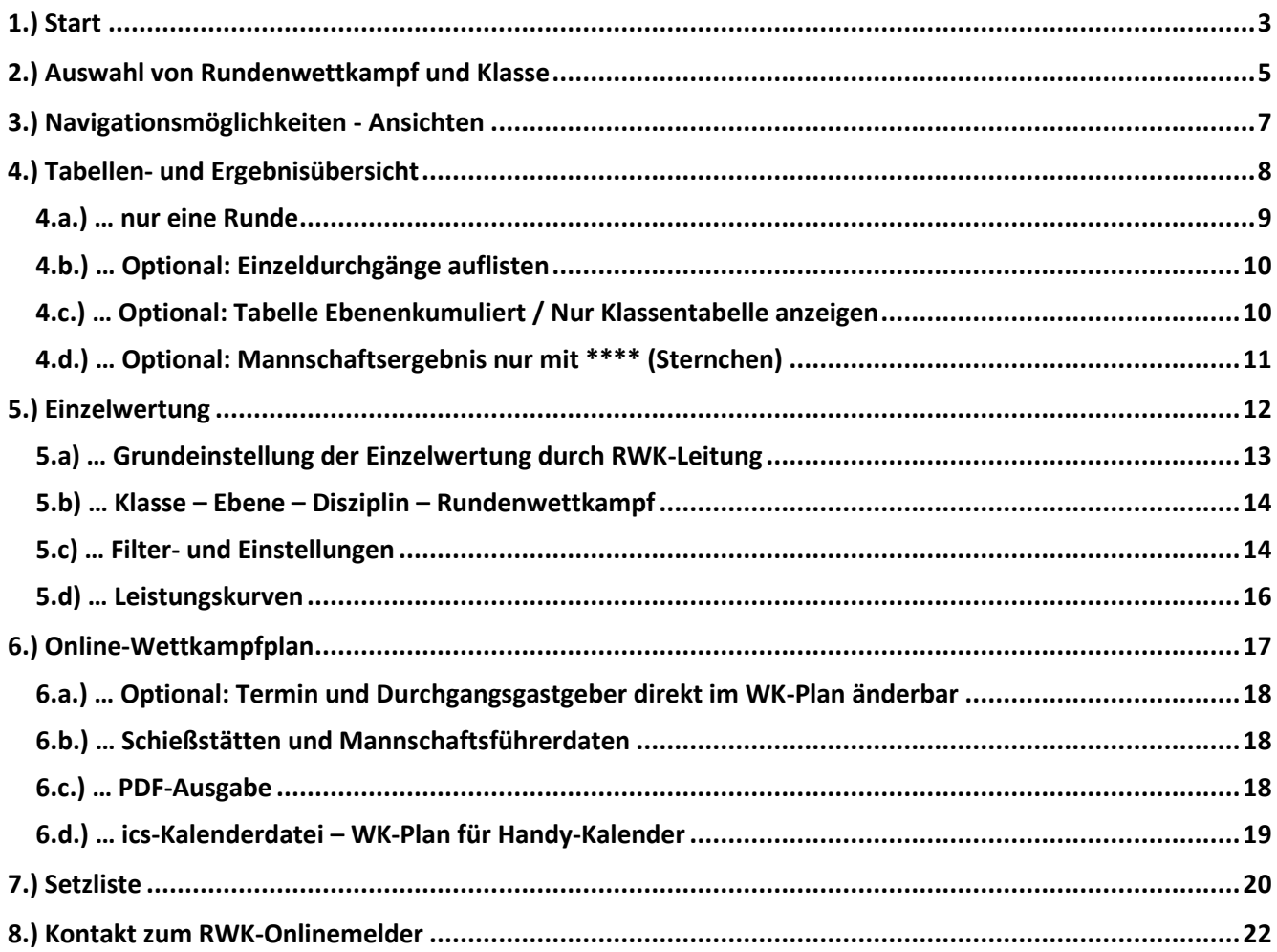

### <span id="page-2-0"></span>**1.) Start**

Die **Ergebnis- und Tabellenseiten** des RWK-Onlinemelders sind ohne Zugangsdaten für alle erreichbar und sowohl für **Desktop-** als auch **Mobil-(Handy)-Auflösung** optimiert.

Sie schließen auch die Darstellung der **Einzelwertung, Setzliste** sowie der **Wettkampfpläne** ein.

Hat Dein Verband ein spezielles Verbands-Layout im Onlinemelder gewählt, dann stellen sich die Seiten auch im entsprechenden Verbands-Layout dar. (vgl. Darstellung).

Ansonsten wird das Standard-rwk-onlinemelder.de-Layout dargestellt.

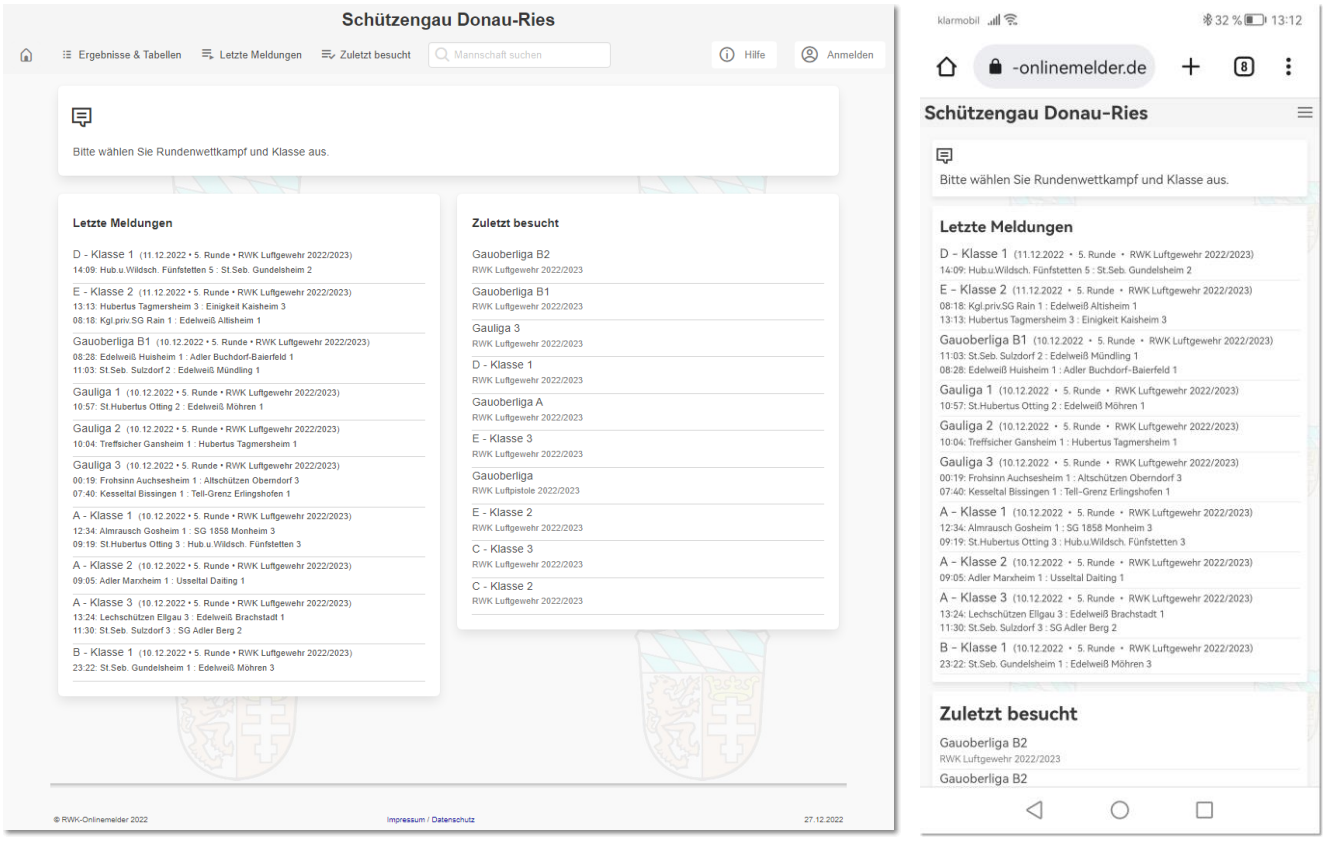

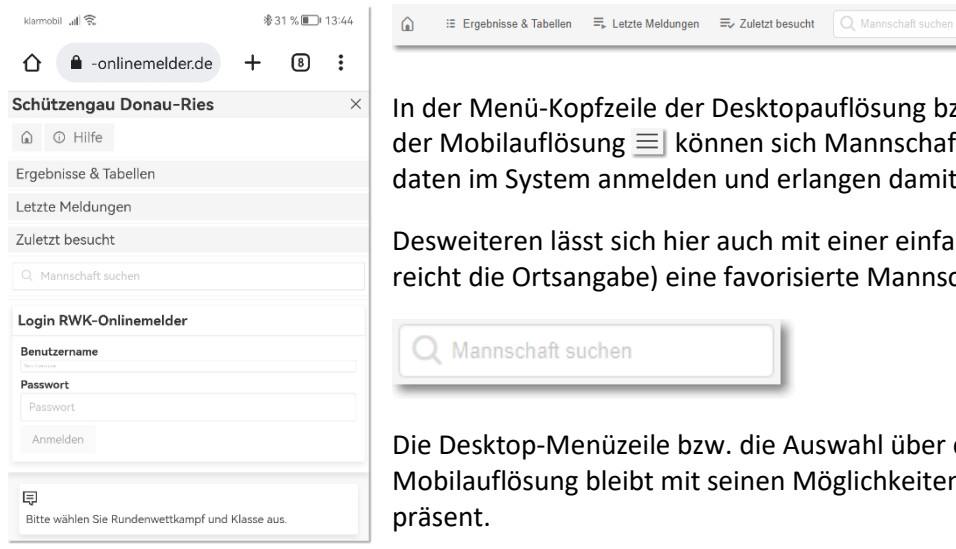

In der Menü-Kopfzeile der Desktopauflösung bzw. über die drei Menüstriche  $\,$ der Mobilauflösung $\equiv$  können sich Mannschaftsführer mit deren Zugangsdaten im System anmelden und erlangen damit weitere Möglichkeiten.

Desweiteren lässt sich hier auch mit einer einfachen Textsuche (in der Regel reicht die Ortsangabe) eine favorisierte Mannschaft suchen.

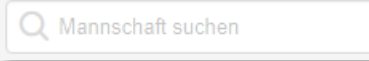

Die Desktop-Menüzeile bzw. die Auswahl über das Drei-Strich-Menü der Mobilauflösung bleibt mit seinen Möglichkeiten in allen Folgeansichten präsent.

<span id="page-2-1"></span>(i) Hilfe (2) Anmelden

<span id="page-3-0"></span>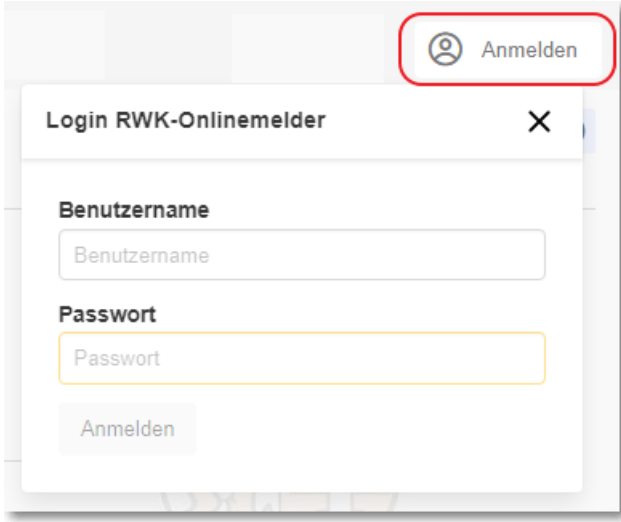

Über den Button "**Anmelden**" der Desktop-Menüzeile öffnet sich die Box zum **Login RWK-Onlinemelder**.

Über die Anmeldung bekommt der Mannschaftsführer bei entsprechenden Einstellungen unmittelbar erweiterte Möglichkeiten, wie z.B.

- a) den Link zur Ergebnismeldung
- b) die Einsicht von MF-Kontaktdaten
- c) Festlegen von Terminen und Gastgebern

Der Admin/Wettkampfleiter erhält darüber hinaus unmittelbar seine Admin-Möglichkeiten sowie entsprechende Links zur RWK-Administration und RWK-Planung.

In der **Mobil-Auflösung** ist die Anmeldebox unmittelbar über das **Drei-Strich-Menü** zu erreichen.

#### **Bitte beachte:**

**Für einen erfolgreichen Betrieb sollten in Deinem Browser sog. "Cookies" (evtl. auch von "Drittanbietern") erlaubt sein. Besonders beim Betrieb mittels Smartphone. Bei PCs sollte es die Standardeinstellung sein.**

**Der RWK-Onlinemelder legt auf Deinem System ein solches "Cookie" (= kleine Textdatei) an, in welchem bestimmte Darstellungsoptionen, die jeder Benutzer für sich selbst festlegen kann, gespeichert werden. Wir werden bei der Beschreibung dieser Optionen noch explizit darauf hinweisen.**

**Sollten keine Cookies zugelassen sein, können wir diese Optionen nicht speichern und das System wird beim nächsten Besuch wieder die Standarddarstellung anzeigen.**

# <span id="page-4-0"></span>**2.) Auswahl von Rundenwettkampf und Klasse**

"**Viele Wege führen nach Rom**" bewahrheitet sich auf der Startseite der **RWK-Ergebnis- und Tabellenseiten**:

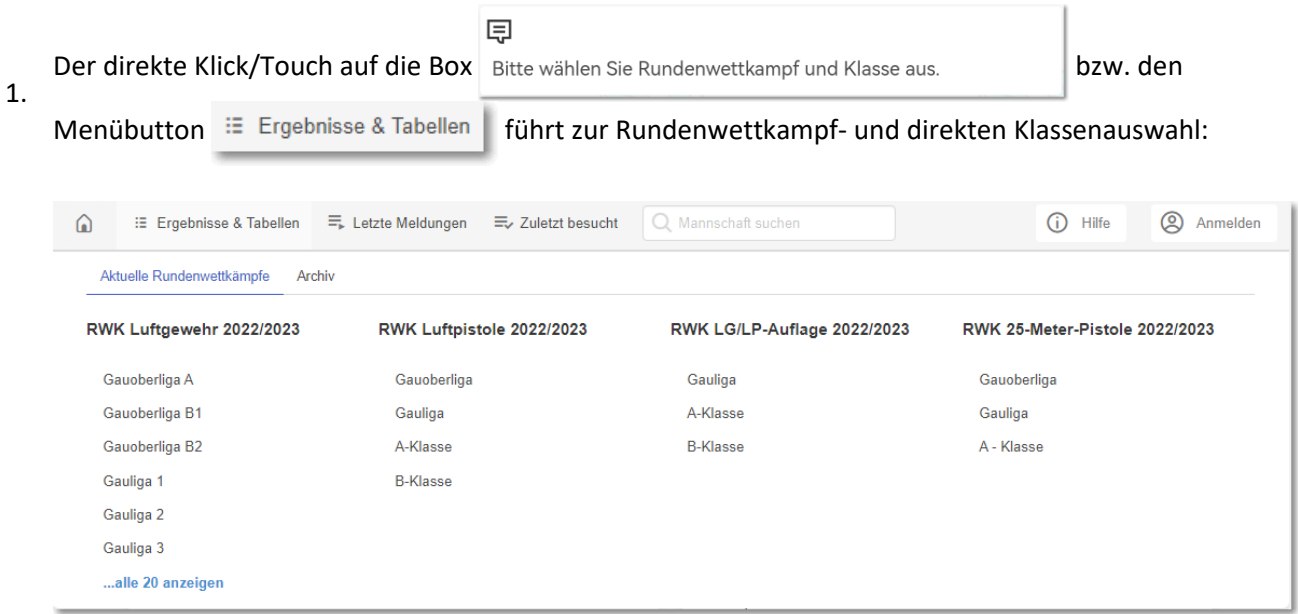

Im gleichen Megamenü lässt sich auch auf das **Archiv** zugreifen, mit dessen eigener Suchfunktion sich bei umfangreichen Archiven schnell die gewünschte Saison finden lässt.

2. Über die beiden selbst erklärenden Auswahlboxen der Startseite "Letzte Meldungen" und "**Zuletzt besucht**" lässt sich direkt zur jeweiligen Klasse/RWK navigieren.

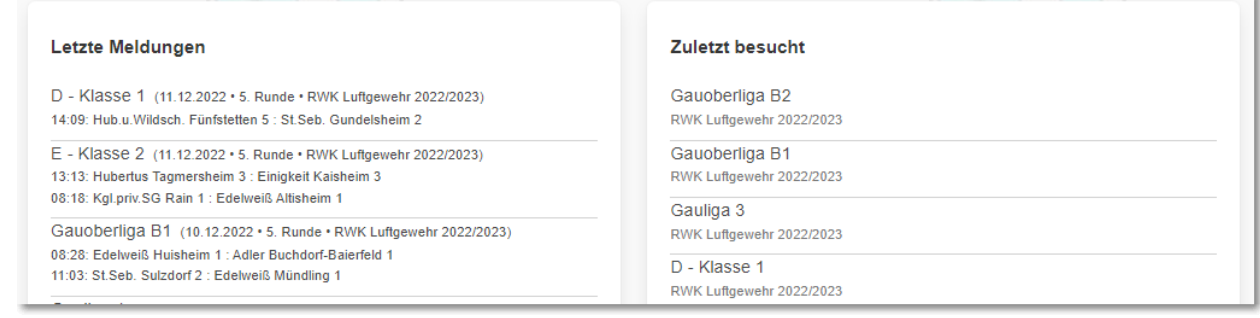

Sobald Ergebnisse zur Verfügung stehen – d.h. die Runde hat bereits begonnen – wird grundsätzlich zuerst die Tabellen- und Ergebnisübersicht der gewählten Klasse angezeigt:

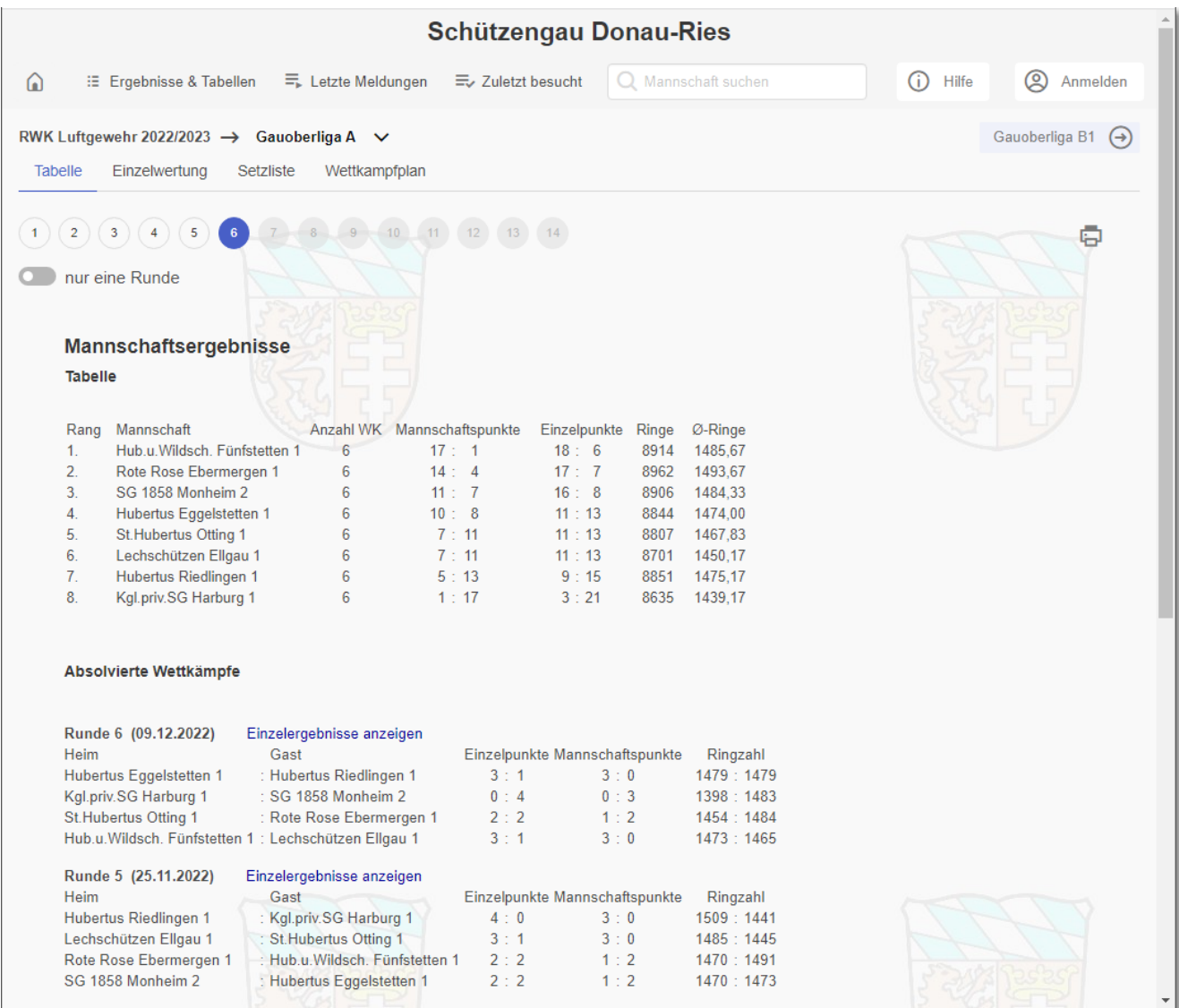

Stehen noch **keine Ergebnisse zur Verfügung** – d.h. die Runde hat noch nicht begonnen – öffnet sich nach Auswahl einer Klasse zunächst der **Online-Wettkampfplan**:

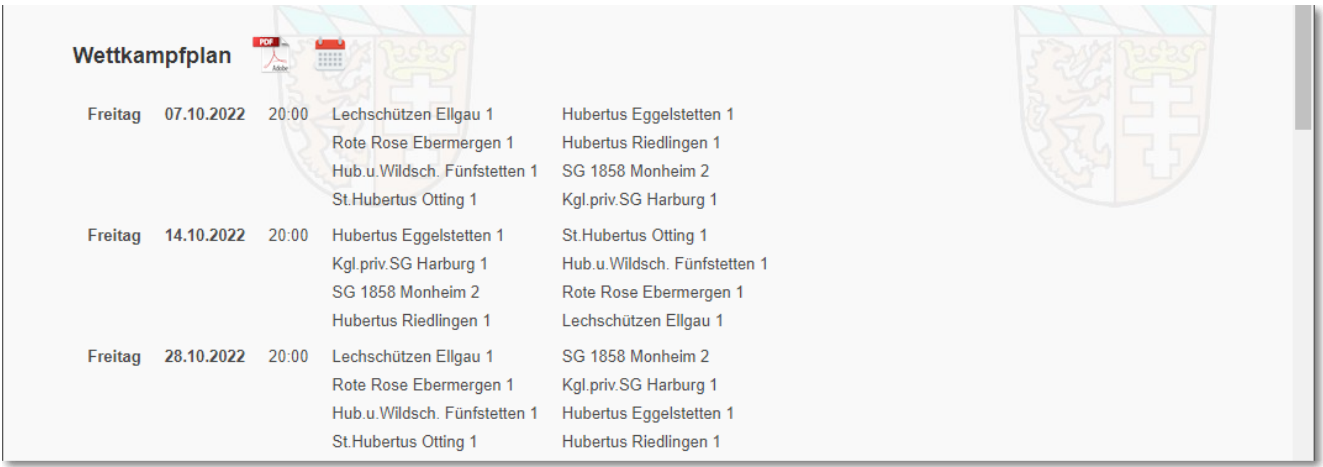

#### <span id="page-6-0"></span>**3.) Navigationsmöglichkeiten - Ansichten**

In der obersten Zeile wird der gewählte Rundenwettkampf sowie die Klasse betitelt. Bei "mouseover" der Klassenbezeichnung (bzw. Touch bei mobil) klappt die Klassenliste zum schnellen Klassenwechsel aus. Blätter-Buttons zur nächsten oder vorherigen Klasse befinden sich rechts außen.

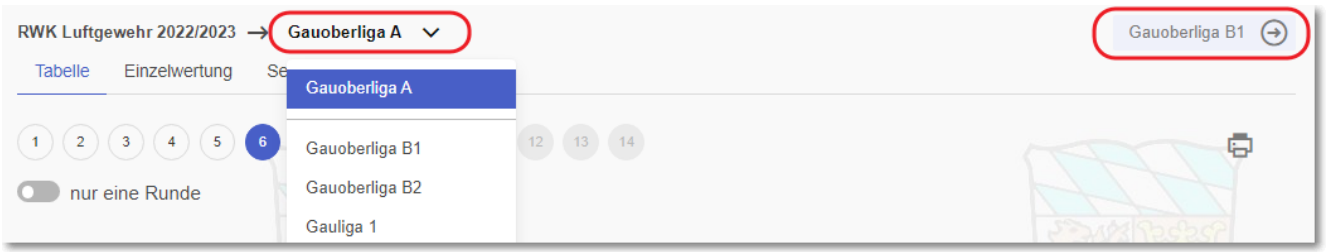

Darunter befinden sich die Ansichten-Tabs **Tabelle**, **Einzelwertung**, **Setzliste** und **Wettkampfplan**.

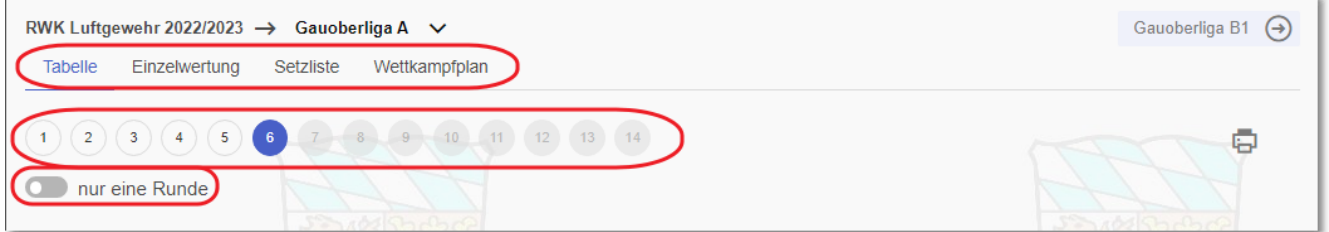

- **[Tabelle:](#page-7-0)**
	- ➢ In der Regel ist "**Tabelle**" die voreingestellte Grundansicht, sobald Ergebnisse verfügbar sind.
- **[Einzelwertung:](#page-11-0)**
	- ➢ Hierüber wechselst Du zur **Einzelwertungsansicht**
- **[Setzliste:](#page-19-0)**
	- ➢ Eine Setzliste steht nur bei **Ligamodus-(Mann-gegen-Mann)**-Klassen zur Verfügung
- **[Wettkampfplan:](#page-16-0)**
	- ➢ Hierüber wechselst Du zum **Online-Wettkampfplan**. Dieser wird auch automatisch angezeigt, solange noch keine Ergebnisse vorhanden sind

Alle Ergebnisansichten haben die Möglichkeit, die Wettkämpfe durchgangsweise <sup>1</sup> bis … durchzublättern.

Rechts außen befindet sich auch der Druck-Button, mit welchem der ganz normale Browser-Druck mit dessen browserspezifischen Möglichkeiten angestoßen wird. Lediglich das Druckformat (sprich: die zu druckenden Elemente) wird von uns vorgegeben.

# <span id="page-7-0"></span>**4.) Tabellen- und Ergebnisübersicht**

Die Tabellen- und Ergebnisdarstellung ist in der Regel selbstbeschreibend und stellt sich durch die verschiedensten Wettkampfformen, die der RWK-Onlinemelder in der Lage ist, durchzuführen, in den unterschiedlichsten Ausprägungen dar.

Gemeldete Ergebnisse werden grundsätzlich – mit Ausnahme von "[Rangliste mit FWK-Option](#page-10-0)" – sofort in der Durchgangsliste angezeigt. Die **Tabelle** wird allerdings erst berechnet, wenn der RWKL einen Durchgang/Runde "freigegeben" hat.

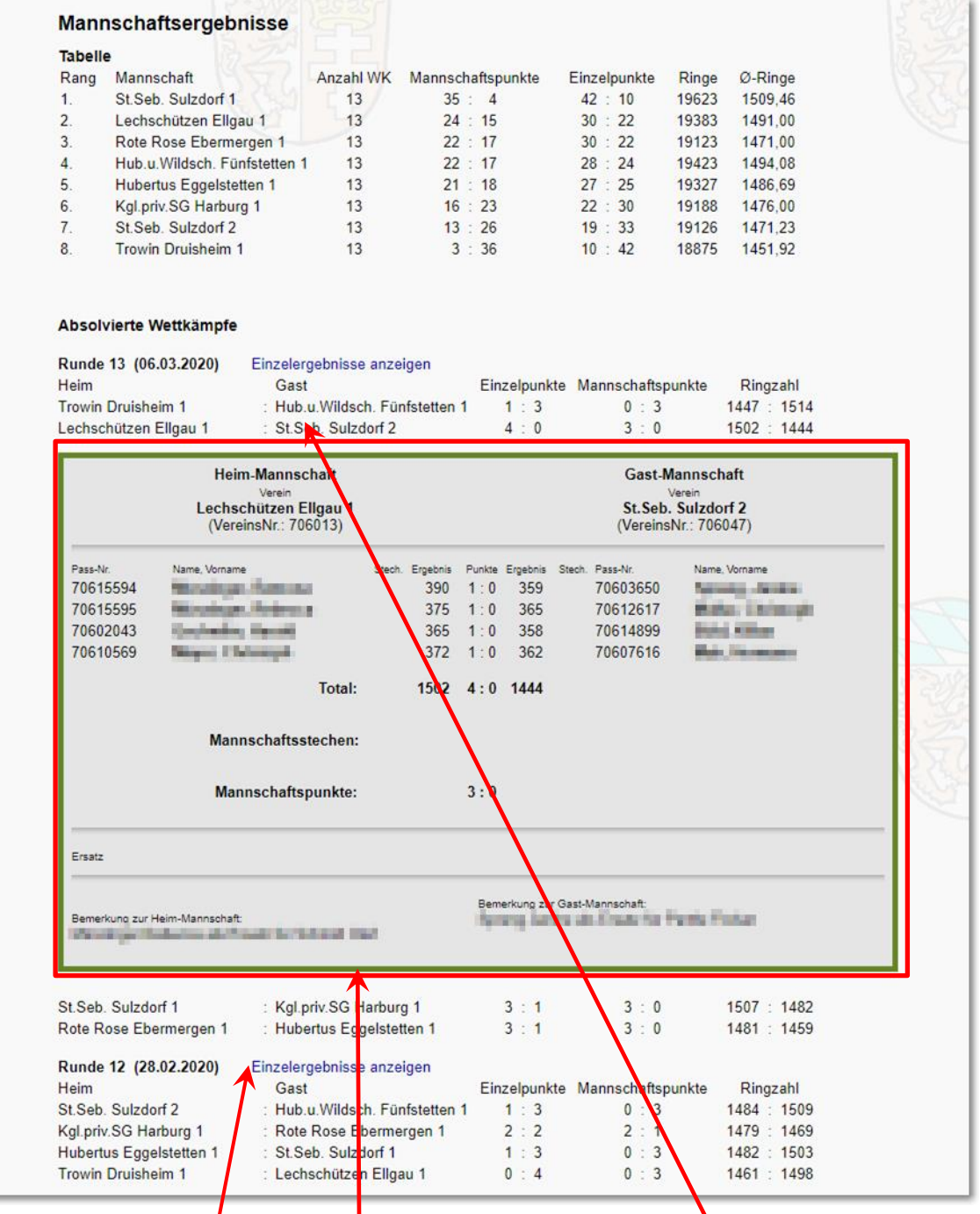

Allen Darstellungen gemein ist**/die Detailansicht einer Begegnung** durch Klick auf die Paarung selbst sowie die **Anzeige aller Einzelergebnisse eines Durchgangs**.

Über die Durchgangs-Button  $\binom{1}{2}$  (2) (3) (4) (5) (6) 7 kg 8 kg 9 kg 10 kg lassen sich Ergebnisse und

Tabelle bis zum jeweiligen Durchgang zurückverfolgen.

# <span id="page-8-0"></span>**4.a.) … nur eine Runde**

Die Tabellenansichts-Option **Stellt** nur eine Runde stellt die Ergebnisse eines Durchgangs mit Begegnung und

Einzelergebnissen kombiniert dar.

Auch hier lassen sich durch Rundenauswahl Ergebnisse und Tabelle durchgangsweise nachverfolgen.

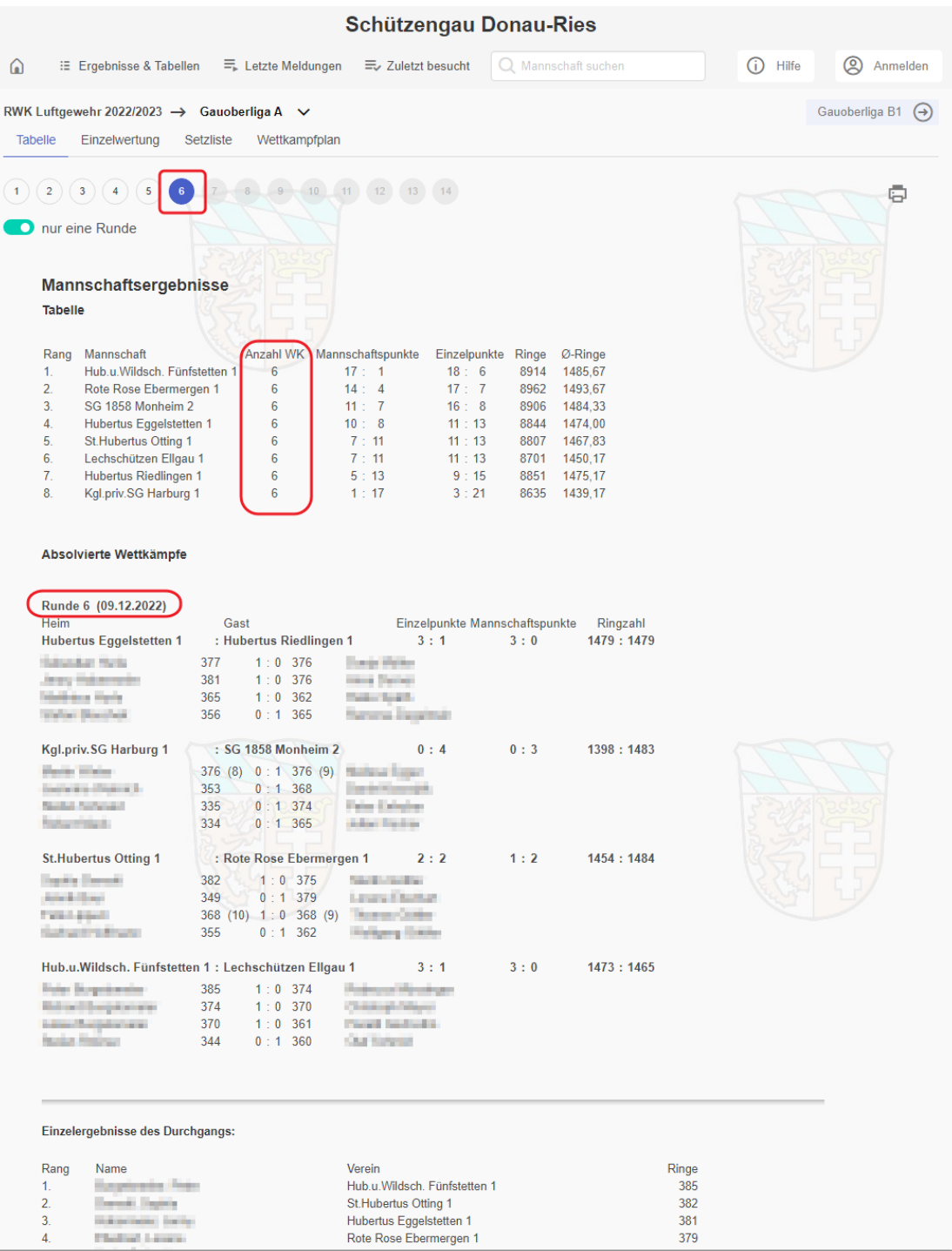

# <span id="page-9-0"></span>**4.b.) … Optional: Einzeldurchgänge auflisten**

Nur bei einer Tabellenberechnung "nach Gesamtringen" lassen sich die Mannschaftsergebnisse der einzelnen Durchgänge je Mannschaft mit auflisten:

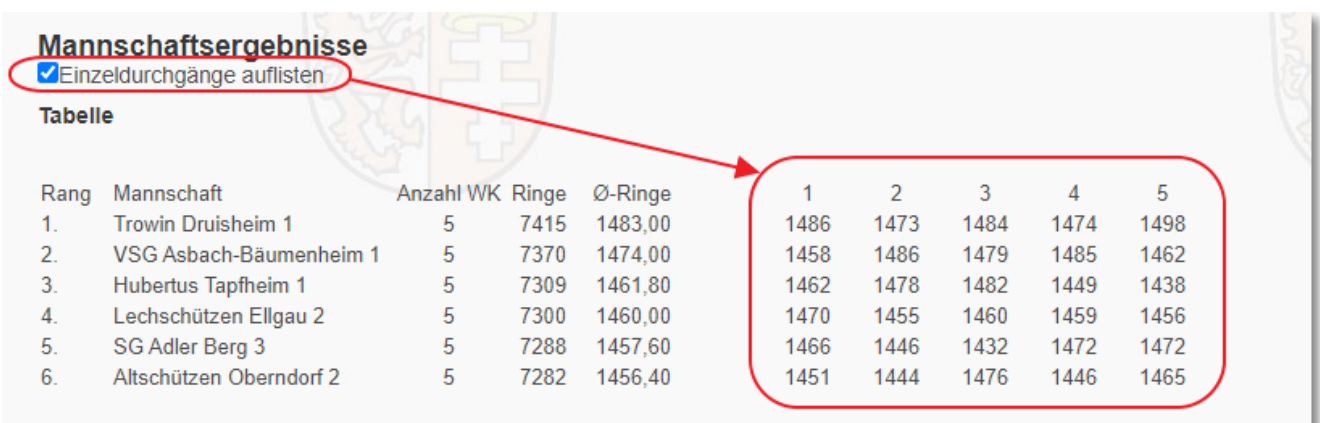

Diese Option wird benutzerbezogen in einem "Cookie" gespeichert – sofern **[Cookies erlaubt](#page-2-1)** sind!

#### <span id="page-9-1"></span>**4.c.) … Optional: Tabelle Ebenenkumuliert / Nur Klassentabelle anzeigen**

Es werden Dir – je nach Einstellung Deines Verbandes – hinter der Überschrift "Mannschaftsergebnisse"

die Schaltflächen | Tabelle Ebenenkumuliert anzeigen | oder | Nur Klassentabelle anzeigen | angezeigt.

Wertungsklassen werden in sog. "Ebenen" organisiert. Die "Ebenen" kennzeichnen z.B. hierarchisch gleichwertige Klassengruppen " **A-Klasse 1, A-Klasse 2, A-Klasse 3**, usw." Die "**A-Klasse**" stellt dabei die Wertungsklasse dar, die Gruppennummer "1, 2, 3 usw." die (meist regional eingeteilten) Untergruppen.

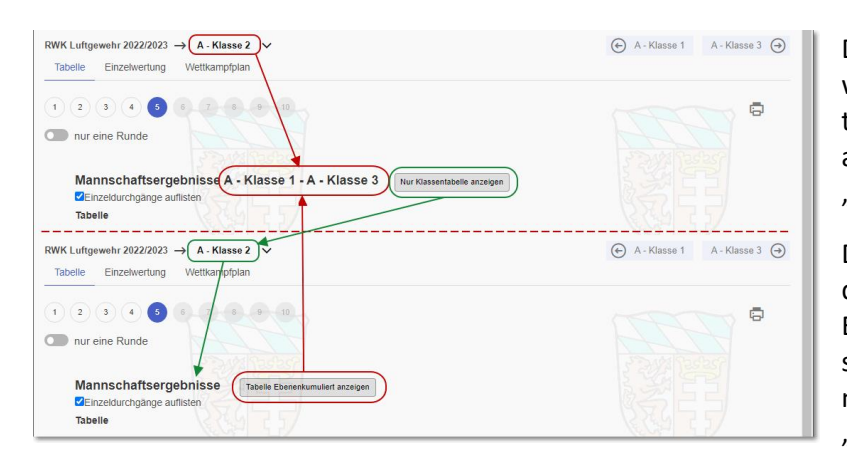

Diese gleichwertigen Klassengruppen werden grundsätzlich in eigenen Einzeltabellen gewertet, lassen sich optional allerdings auch zu einer Gesamttabelle "**kumulieren**" (zusammenfügen).

Dabei gelten auch in der Gesamttabelle dieselben Rangfolgeregeln wie in den Einzeltabellen, eben nur auf alle Mannschaften der Gesamtklasse bezogen, mit Ausnahme einer, ebenfalls optionaler, "Direkter Vergleich"-Regel.

Die Schaltflächen schalten zwischen den Berechnungsmöglichkeiten hin und her.

Die Überschrift nennt dabei die "kumulierten" Klassengruppen "A-Klasse 1 - A-Klasse 3".

In der "**Einzelwertung**" erfolgt dieselbe Kumulierung über den Tab "Alle (Ebene)".

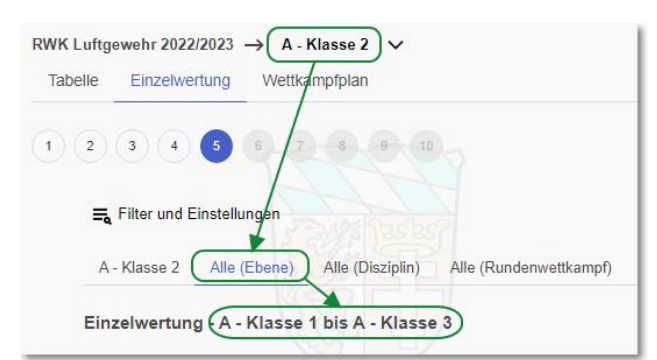

# <span id="page-10-0"></span>**4.d.) … Optional: Mannschaftsergebnis nur mit \*\*\*\* (Sternchen)**

Unter Umständen kannst Du in der Ergebnisauflistung hinter Deinem Mannschaftsnamen, wo eigentlich das Mannschaftsergebnis stehen sollte, nur **\*\*\*\*** (Sternchen) erkennen.

Auch in der Detailansicht sind nur die Schützen gelistet, aber kein Ergebnis.

Dies ist eine Option für den Rundenwettkampfleiter nur in der Wettkampfart "Rangliste", speziell für **Fernwettkämpfe**, die von den Mannschaften einzeln nur für sich selbst gemeldet werden können.

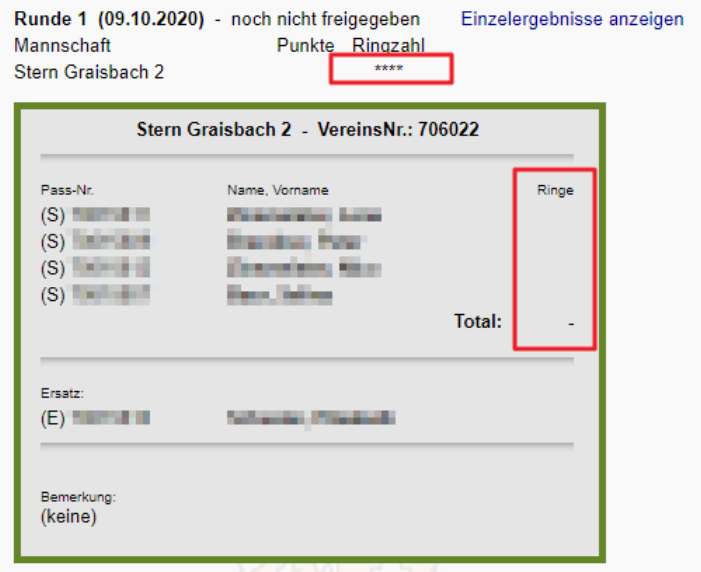

Das **Mannschaftsergebnis** sowie die **Einzelergebnisse** in der **Detailansicht** und auch in der **Einzelwertung** werden dabei erst angezeigt, wenn

- der Durchgang **komplett (also von allen) gemeldet** wurde (**Mannschafts- und Einzelergebnisse**) oder
- der **Rundenwettkampfleiter** den Durchgang "**freigegeben**" hat (**+ Einzelwertung**),

je nachdem, welches Ereignis zuerst eintritt.

Ob die **RWKL-Freigabe** schon erfolgt ist oder nicht, ist a) an der **berechneten Tabelle** und b) am Schriftzug "**noch nicht freigegeben**" hinter dem Durchgangsdatum erkennbar.

# <span id="page-11-0"></span>**5.) Einzelwertung**

Über den Tab wechselt die Ansicht zur **Einzelwertung**.

Diese öffnet sich immer zuerst für die gewählte Klasse.

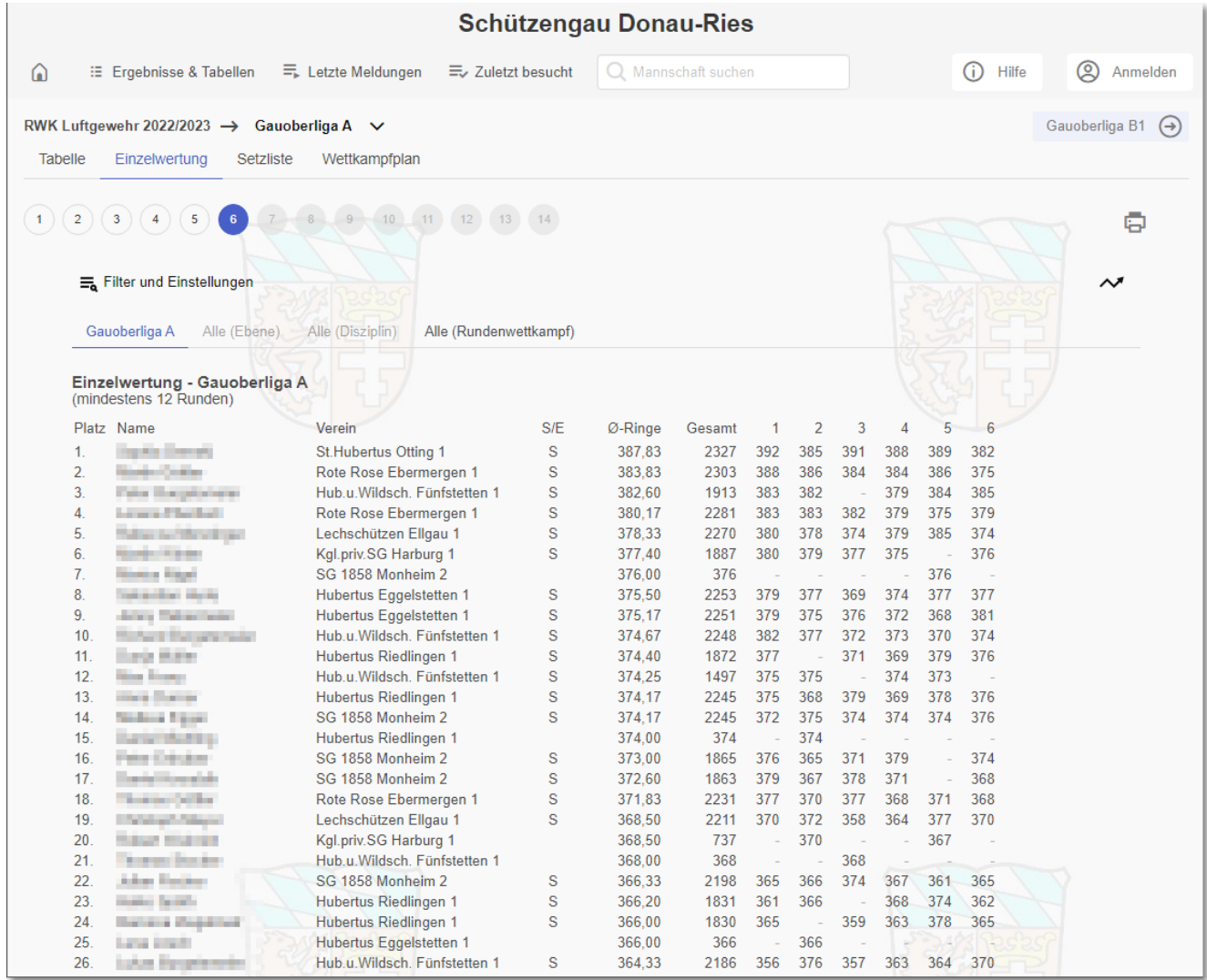

Sofern eine vom Verband vorgegebene Anzahl Mindestrunden bereits erreicht ist, teilt sich die Ansicht der Einzelwertung in zwei Bereiche auf:

Im oberen Bereich wird nach erreichten Rangplätzen sortiert, entsprechend der Verbandseinstellung entweder nach Ringdurchschnitt oder Gesamtringzahl, wobei immer beide Werte zur Verfügung stehen.

Im unteren Bereich werden ohne Rangfolge all diejenigen Schützen absteigend aufgeführt, die die erforderlichen Mindestrunden noch nicht erreicht haben.

Die Spalte "**S/E**" zeigt an, ob es sich um sog. (**S**)tamm- oder (**E**)rsatzschützen des **1. Wettkampfs** handelt. (**S**)tammschützen unterliegen je nach Regelwerk evtl. gewissen Bestimmungen.

Ersatzschützen, die erst ab dem 2. Wettkampf eingesetzt wurden, bekommen keine Kennzeichnung, sind jedoch mit (E)-Schützen gleichzusetzen.

Durch die Einstellung  $\blacksquare$  Einzelergebnisse in  $\equiv$  Filter und Einstellungen | lassen sich zusätzlich die einzelnen

Durchgangsergebnisse auflisten. Dabei werden Ergebnisse in **Mannschaftswertung schwarz** angezeigt, während Ergebnisse **außerhalb der Mannschaftswertung (nur für Einzelwertung) grau** dargestellt werden. Die Einstellung wird in einem Cookie benutzerabhängig gespeichert – sofern **[Cookies erlaubt](#page-2-1)** sind.

Auch die Einzelwertung lässt sich anhand der (1)(2)(3)(4)(5)

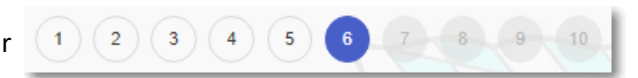

durchgangsweise nachverfolgen.

#### <span id="page-12-0"></span>**5.a) … Grundeinstellung der Einzelwertung durch RWK-Leitung**

Die RWK-Leitung gibt in den Einstellungen zur Einzelwertung vor, ob nach Ringdurchschnitt oder Gesamtringzahl gewertet wird. Dementsprechend baut sich die Liste auf. Es stehen grundsätzlich immer beide Werte als Information zur Verfügung.

Auch eine evtl. erforderliche Anzahl von Mindestrunden oder eine Streichung von x schlechtesten Ergebnissen wird von der RWK-Leitung eingestellt.

Nach Vorgabe durch die RWK-Leitung werden Ergebnisgleichstände

- ➢ entweder grundsätzlich "**rückwärts aufgelöst**", d.h. die Einzelergebnisse aller absolvierten Durchgänge werden vom letzten bis zum ersten Wettkampf (➔ rückwärts!) miteinander verglichen - die erste Unterscheidung ergibt den Vorteil
- ➢ oder es werden sofern in der Ergebnismeldung Einzelserien gemeldet werden zur Unterscheidung die **Einzelserien nach SpO** (10er, 5er, etc.) herangezogen, d.h. es wird unter den ergebnisgleichen Schützen von allen Einzelergebnissen zuerst die letzte Einzelserie zusammenaddiert und gegeneinander verglichen, dann die vorletzte usw. bis sich eine Ungleichheit ergibt.

**Bitte beachte bei der Wertung nach Ringdurchschnitt und augenscheinlicher Ergebnisgleichheit nach 2 Dezimalstellen, dass der Computer grundsätzlich alle Dezimalstellen berücksichtigt, auch wenn nur 2 davon angezeigt werden!**

#### <span id="page-13-0"></span>**5.b) … Klasse – Ebene – Disziplin – Rundenwettkampf**

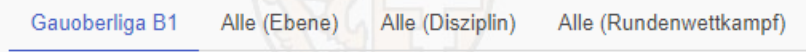

Gauoberliga B1 Die Einzelwertung öffnet sich zunächst immer für die gewählte Klasse ➔

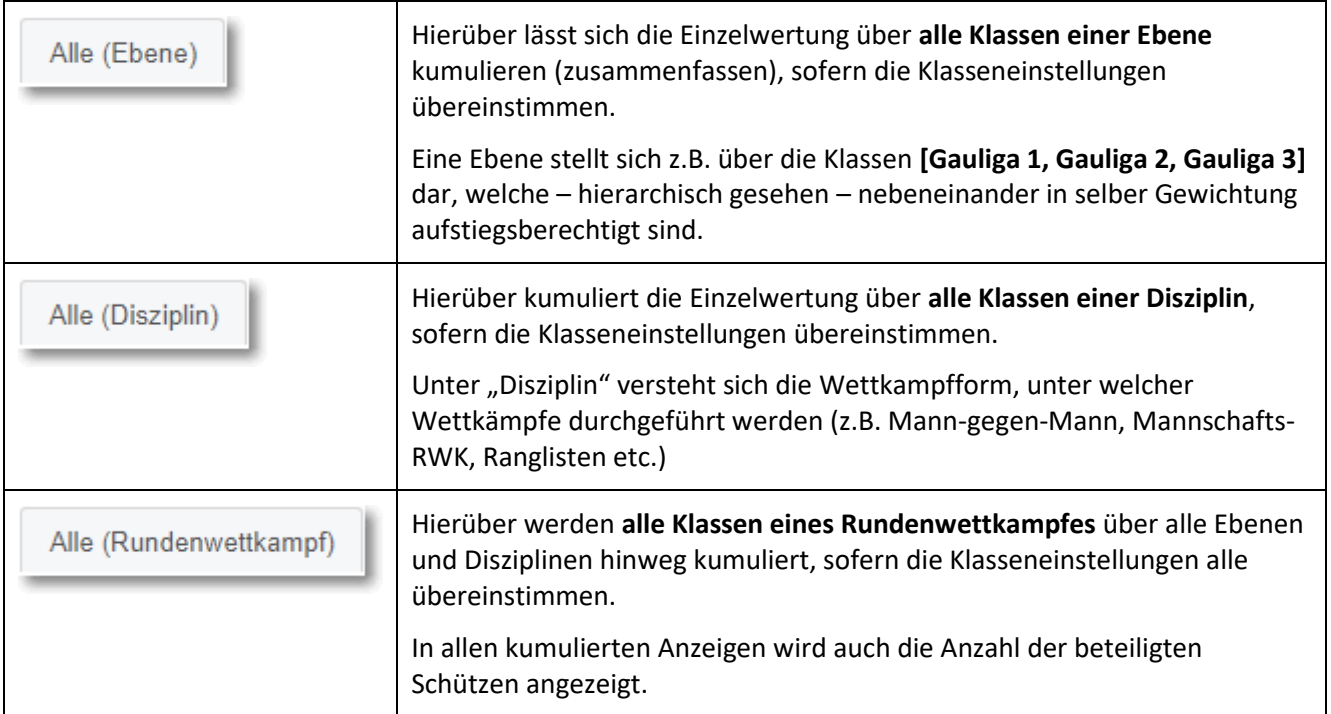

#### <span id="page-13-1"></span>**5.c) … Filter- und Einstellungen**

Hinter  $\overline{=}$  Filter und Einstellungen verbergen sich vielfache Einstellmöglichkeiten und Zusatzfunktionen.

Die Schaltfläche klappt den Filterbereich aus und wieder ein – auch bei gesetztem Filter.

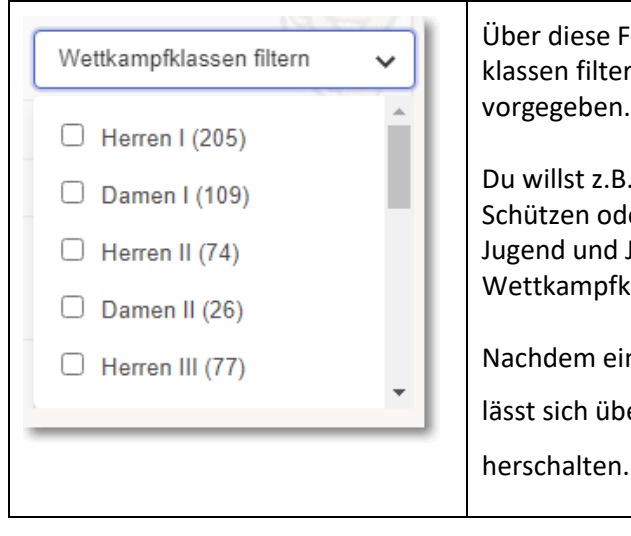

Über diese Filterbox lassen sich die Schützen nach ihren Wettkampfklassen filtern. Die Wettkampfklassen werden vom Verband vorgegeben. Du willst z.B. für die Damenleiterin nur Ergebnisse von weiblichen Schützen oder für den Jugendleiter nur Ergebnisse von Schülern,

Jugend und Junioren sehen. Dann hake die entsprechenden Wettkampfklassen an – es ist auch eine Mehrfachwahl möglich.

Nachdem eine oder mehrere Wettkampfklassen gewählt wurden,

lässt sich über den Schalter  $\Box$  Filter aktiv schnell hin- und

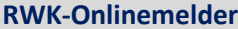

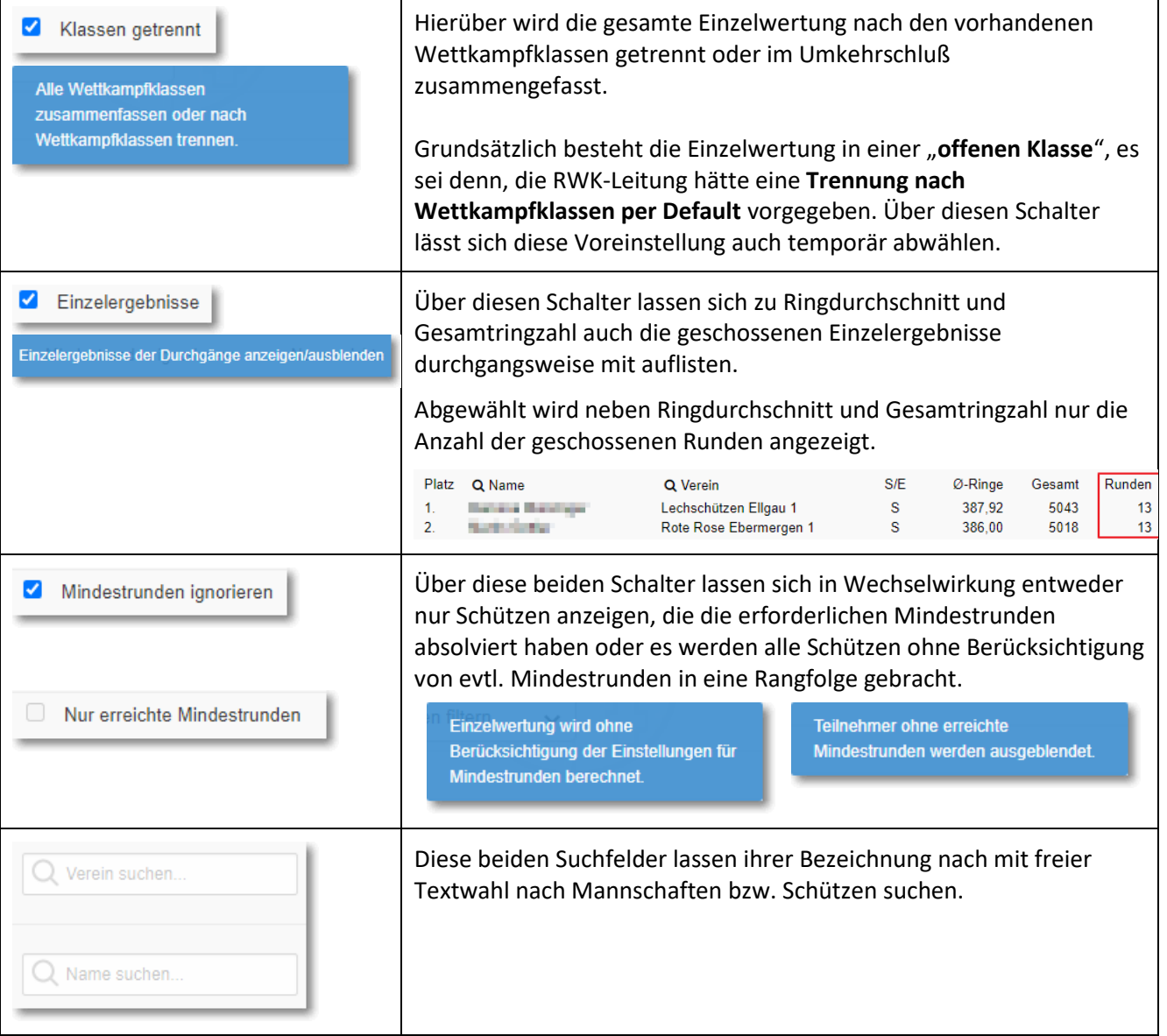

#### <span id="page-15-0"></span>**5.d) … Leistungskurven**

Als nettes Beiwerk sind Schützenname, Ringdurchschnitt und Gesamtringzahl mit einer Einzel-Leistungskurve mit weiteren interessanten Details verlinkt.

**Bedingung**: Es müssen mind. 2 Ergebnisse vorliegen, um eine Kurve bilden zu können.

Mannschaftsname und Kurvenpfeil rechts oben **zum Zurigen die Kurven aller Mannschaftsmitglieder.** 

In den Darstellungen führen Schützenname und Mannschaftsname jeweils wechselnd zur Einzel- oder Mannschaftsdarstellung. Diese lassen sich auch über den Standard-Browserdruck ausdrucken.

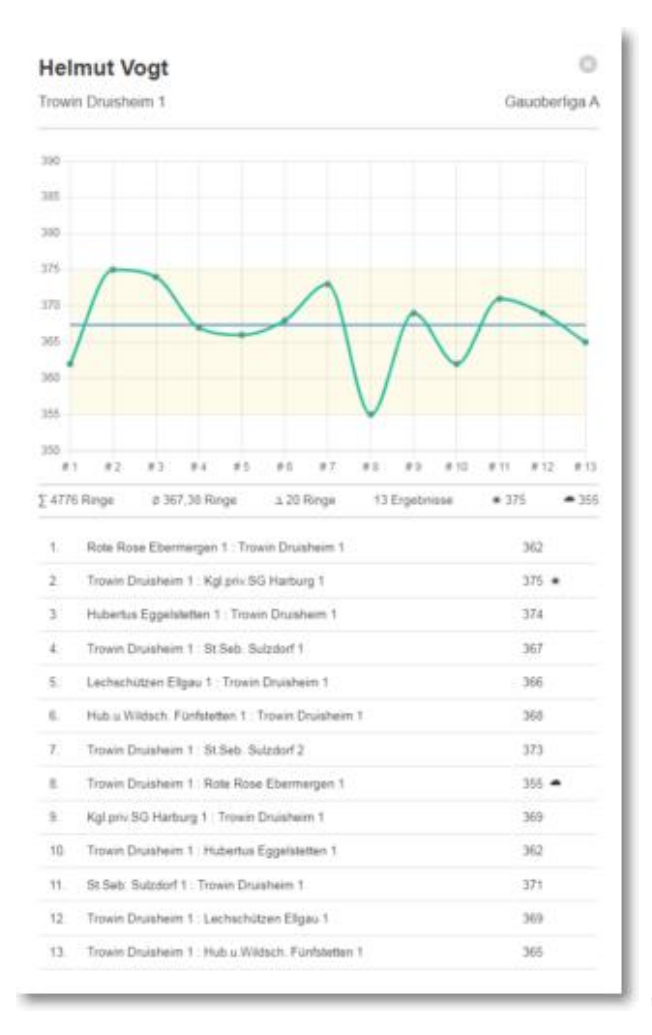

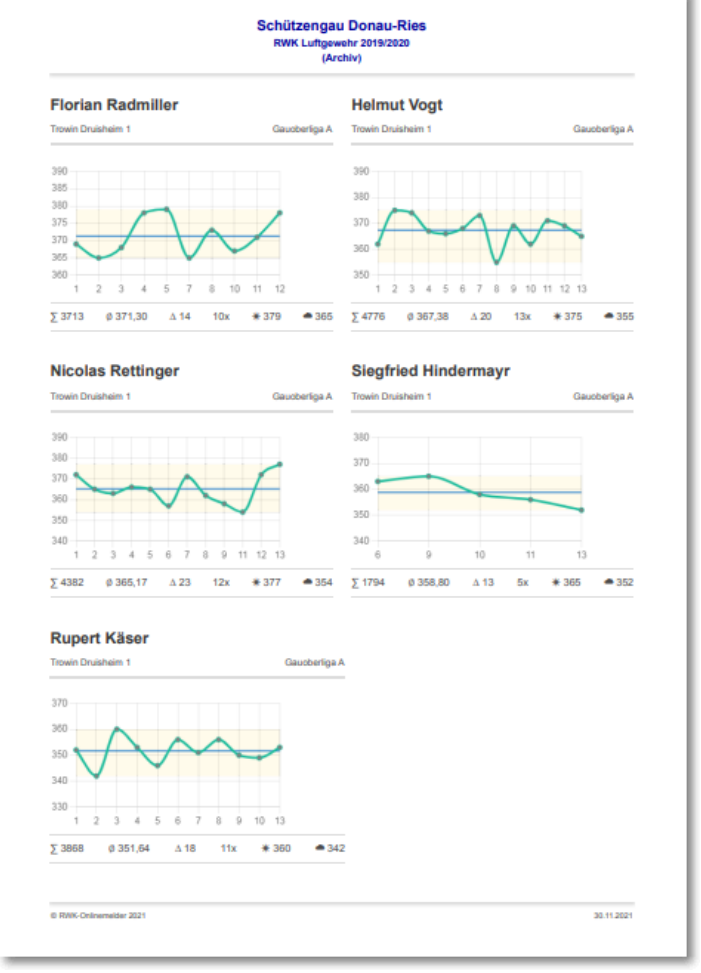

# <span id="page-16-0"></span>**6.) Online-Wettkampfplan**

Über den Tab wechselt die Ansicht zum **Online-Wettkampfplan**.

Dieser wird auch automatisch angezeigt, solange noch keine Ergebnisse gemeldet wurden – sprich: die Runde noch nicht begonnen hat.

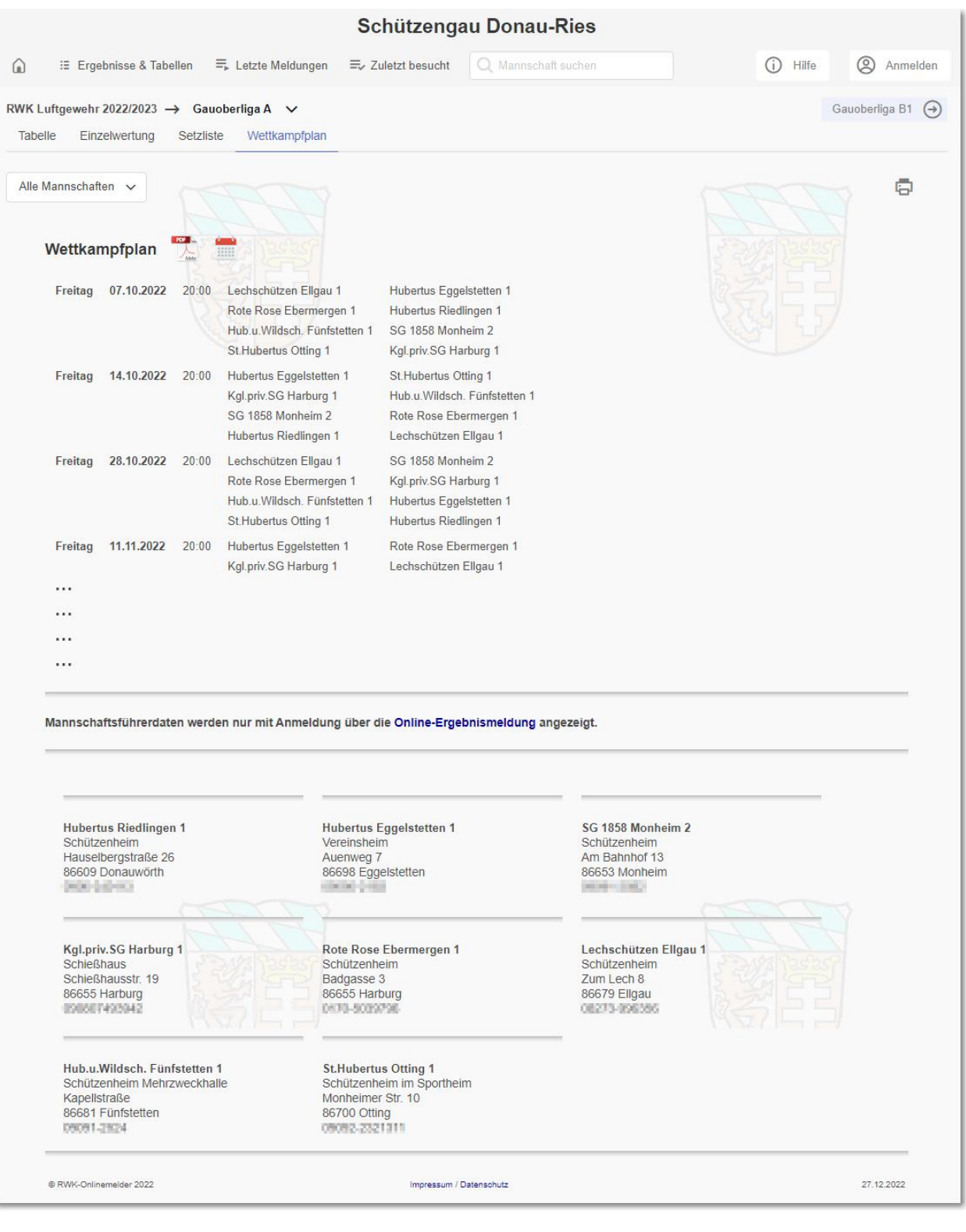

In der Browser-Adressleiste bekommt jeder Klassen-WK-Plan eine eindeutige Adresse. Diese lässt sich einfach z.B. als Link auf dem Handy speichern und ist somit immer aktuell aufrufbar.

Durch Synchronisation mit der Wettkampfverwaltung auf Verbandsebene behält der Online-Wettkampfplan immer aktuelle Daten. Termin- oder Begegnungsänderungen im Paarungsteil werden durch Hinweis im WK-Plan-Kopf und Sternmarkierung(\*) in den Begegnungen kenntlich gemacht.

Schießstätten und Mannschaftsführerdaten werden laufend durch den Verein selbst gepflegt und aktuell gehalten. Mannschaftsführer sind angehalten, ihre Vereinsverantwortlichen bei Änderungen zu informieren.

Für **angemeldete Benutzer** – in der Regel sind dies die Mannschaftsführer – sind die Begegnungen mit einem **Direktlink zur Online-Ergebnismeldung** versehen. Somit kann hierüber auch eine schnelle Auswahl erfolgen.

### <span id="page-17-0"></span>**6.a.) … Optional: Termin und Durchgangsgastgeber direkt im WK-Plan änderbar**

Evtl. – wenn der Verband dies erlaubt – wird nur für **angemeldete Benutzer** – in der Regel sind dies die Mannschaftsführer oder Vereinswettkampfleiter – mittels eines Bearbeiten-Stifts die Möglichkeit

geboten, Änderungen in den Durchgangskriterien direkt im WK-Plan vorzunehmen.

Sollte dies der Fall sein, sind die Möglichkeiten für diesen Personenkreis in der Dokumentation **(2)** Was tue ich, wenn ... **(2)** über die Online-Ergebnismeldung beschrieben.

#### <span id="page-17-1"></span>**6.b.) … Schießstätten und Mannschaftsführerdaten**

Am Ende des Wettkampfplans werden – je nach Einstellung durch den Verband – sowohl die Schießstätten der beteiligten Mannschaften mit Anschrift und Telefon als auch Mannschaftsführer mit Telefon und/oder Emailadresse angezeigt.

Mannschaftsführerdaten werden nur mit Anmeldung über die Online-Ergebnismeldung angezeigt.

Der Verband kann aus Datenschutzgründen die Mannschaftsführer der beteiligten Mannschaften und deren Kontaktdaten nur angemeldeten Benutzern zugänglich machen, welche in der Regel die Mannschaftsführer selbst sind, die über Zugangsdaten zum RWK-Onlinemelder verfügen. Dies wird durch einen entsprechenden Hinweis angezeigt.

Mannschaftsführer können sich direkt auf der Ergebnisseite am [RWK-Onlinemelder](#page-3-0) anmelden. Sie müssen nicht zur Ergebnismeldung wechseln.

#### <span id="page-17-2"></span>**6.c.) … PDF-Ausgabe**

Über das **PDF-Icon** neben der WK-Plan-Überschrift

lässt sich der WK-Plan als PDF-Datei ausgeben, z.B. zum Druck oder um ihn im Handy zu speichern und so immer am Mann zu haben.

Der Link zur PDF-Datei lässt sich ebenso einfach auf dem Handy-Startbildschirm speichern. Dadurch wird gegenüber der gespeicherten Version eine stets aktuelle PDF-Datei neu erzeugt.

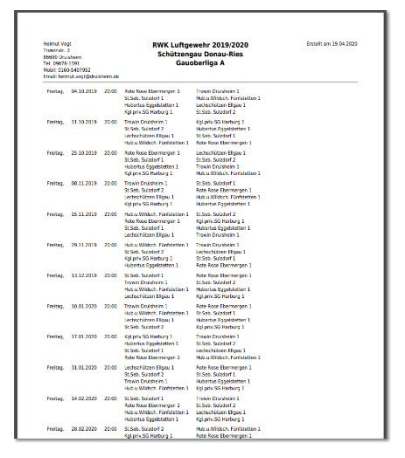

#### <span id="page-18-0"></span>**6.d.) … ics-Kalenderdatei – WK-Plan für Handy-Kalender**

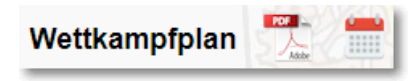

Durch das **Kalender-Symbol** neben der WK-Plan-Überschrift lässt sich der Wettkampfplan als **Kalenderdatei (.ics)** speichern, um diese in den

Handy- oder PC-Kalender importieren zu können. Die Importfunktion ist u.U. je nach verwendetem Gerät und Kalender-App unterschiedlich.

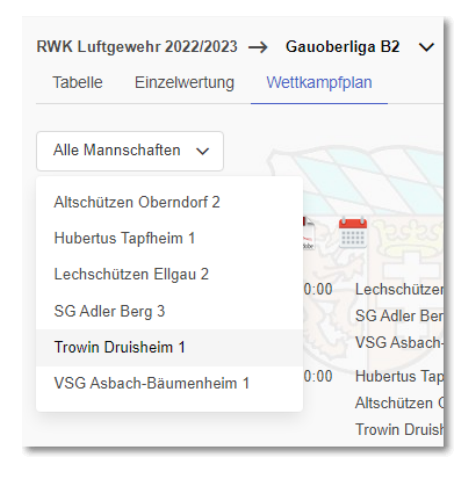

Durch die "**Mannschaftsauswahl**" zu Beginn des Wettkampfplans lässt sich dieser dabei auf eine **einzelne Mannschaft** selektieren, so dass nur die Termine der einzelnen Mannschaft ausgegeben werden.

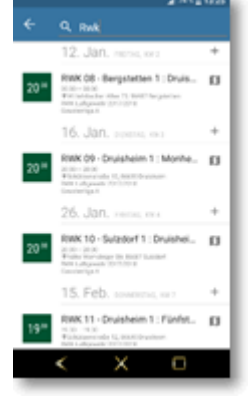

Andernfalls wird der gesamte WK-Plan mit allen Mannschaften exportiert.

Werden **Schießstätten mit Anschrift** geführt, werden die Schießstätten auch als Navigationsort ausgegeben und stehen zur **Handynavigation** über entsprechende Apps zur Verfügung.

Sofern im WK-Plan eine Startzeit angegeben ist, wird an die Termine mit 2 Stunden Vorlauf erinnert.

Die Selektion des WK-Plans auf eine einzelne Mannschaft lässt sich auch dazu nutzen, den **Wettkampfplan nur für diese einzelne Mannschaft** zu drucken. Hierfür ist aber nur die **browserinterne Druckfunktion** nutzbar, welche z.B. bei Google Chrome auch als PDF speichern lässt.

Die programmeigene PDF-Ausgabe gibt immer den kompletten Wettkampfplan aus.

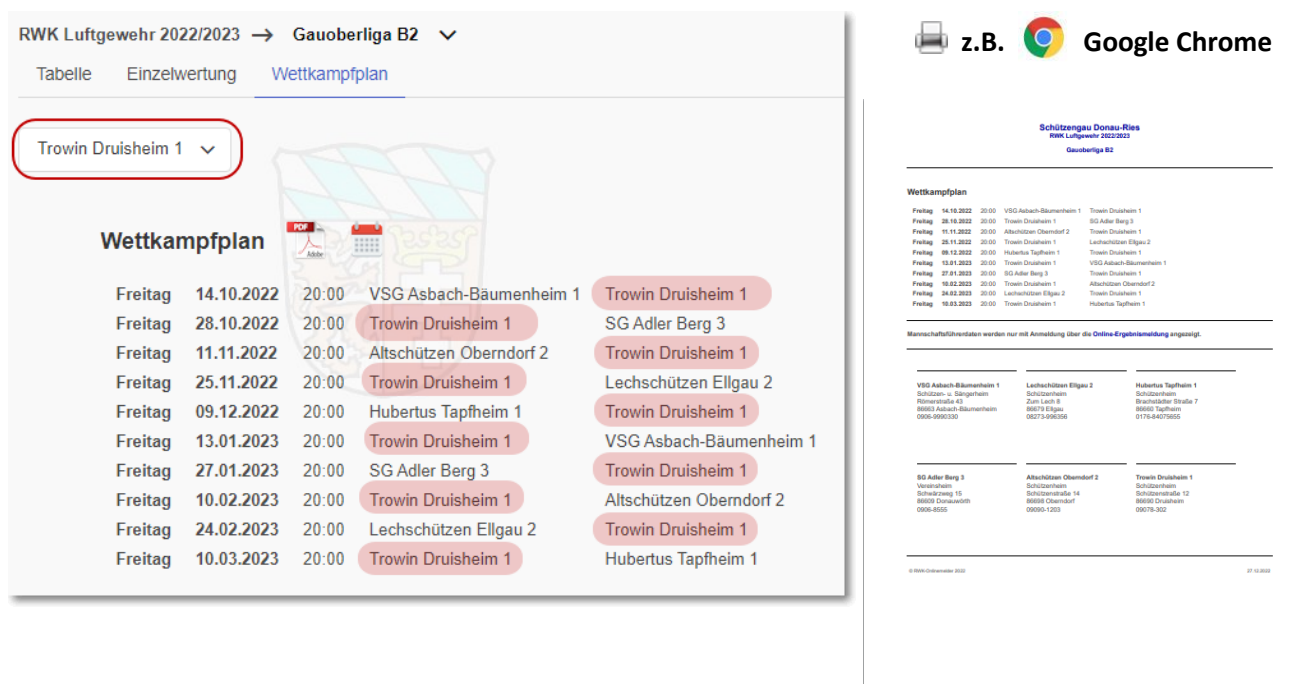

#### <span id="page-19-0"></span>**7.) Setzliste**

Über den Tab wechselt die Ansicht zur **Setzlistendarstellung**.

Diese steht nur bei **Ligamodus(Mann-gegen-Mann)**-Disziplinen zur Verfügung.

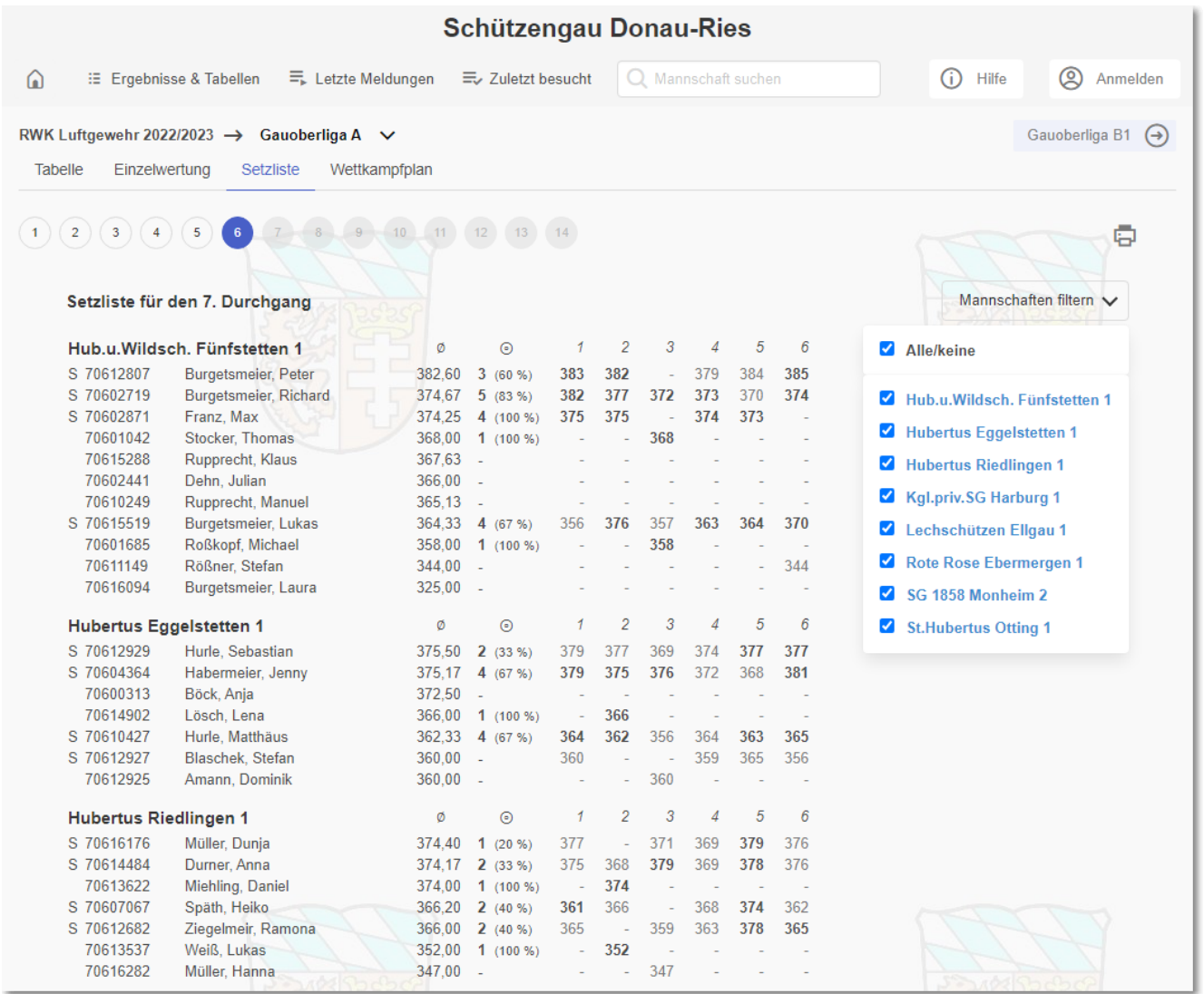

Die Setzliste wird über die sog. **Erstsetzliste nur für den 1. Wettkampf** fortlaufend aus den in der jeweiligen Klasse erzielten Einzelergebnissen errechnet. Dabei hält sich die Setzlistenberechnung an das offizielle DSB-Bundesliga-Regelwerk, was die Gültigkeit und den Umgang mit Ergebnissen für die Setzliste anbelangt.

So bleibt u.a. z.B. bei Erreichen einer Setzlistengleichheit die Reihenfolge der ergebnisgleichen Schützen aus dem vorherigen Durchgang bestehen.

6

 $\left| 4 \right|$ 5

Auch die Setzliste lässt sich über  $\left(1\right)$ 

durchgangsweise nachverfolgen.

Für den Druck, um z.B. die Mannschaften einer Begegnung präsentieren zu können, lassen sich diese über den "Mannschaftsfilter" zur Anzeige filtern.

 $2)(3)($ 

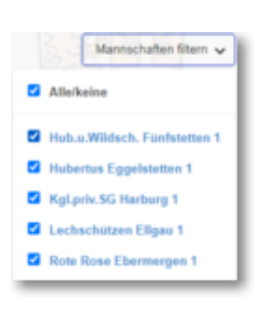

# **Die Spalten und ihre Bedeutung:**

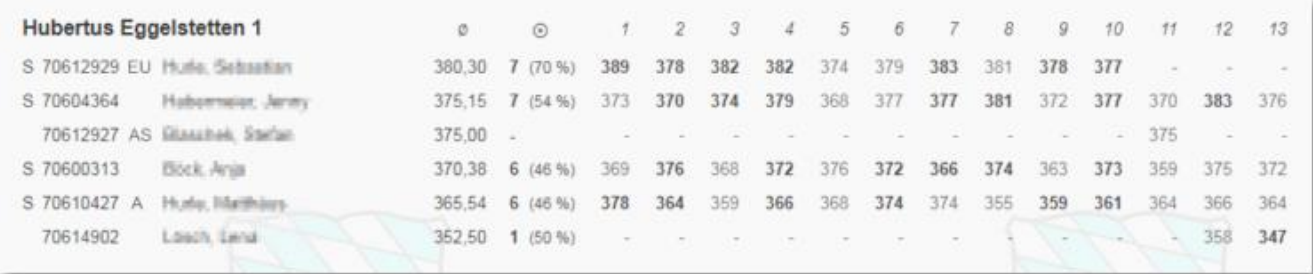

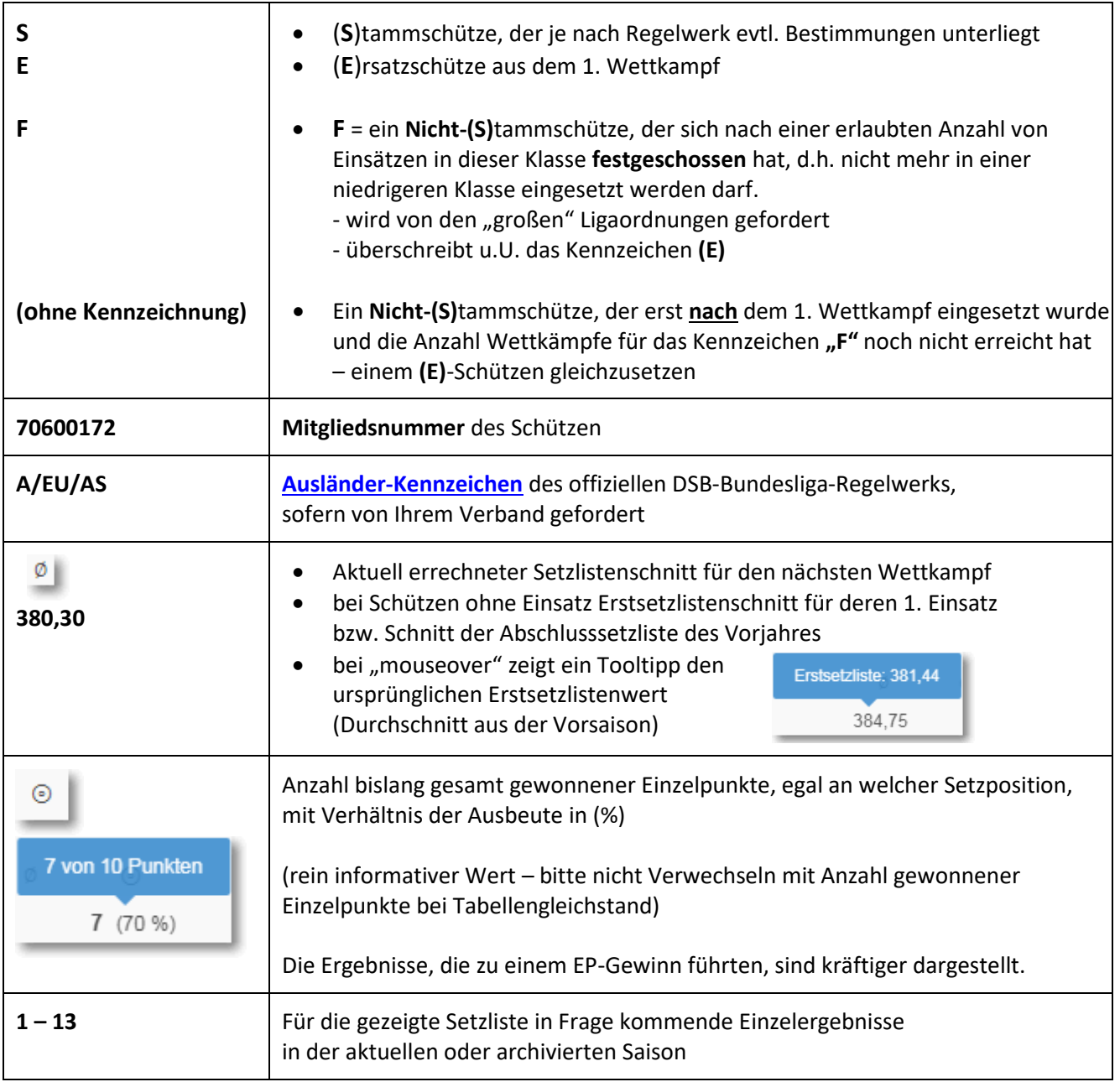

### <span id="page-21-0"></span>**8.) Kontakt zum RWK-Onlinemelder**

**Bevor Du voreilig mit uns => dem Betreiber des RWK-Onlinemelders - Kontakt aufnimmst, überlege Dir bitte, ob Dein Thema uns auch betrifft, oder ob Du nicht doch besser Deinen Rundenwettkampfleiter kontaktierst. Wir gehen davon aus, dass Du dessen Kontaktdaten auch kennst.**

> **Telefonischer Support zum RWK-Onlinemelder => Helmut Vogt: Festnetz: +49 9078 1591 Mobil: +49 160 5407952 Mail: [info@rwk-onlinemelder.de](mailto:info@rwk-onlinemelder.de)**